## **How to Confirm That Your Data is Ready for a Successful Download**

After logging in, follow these step for each facility that you are tracking in Portfolio Manager.

1. From the "MyPortfolio" tab, select the first facility that is listed on the Dashboard. A summary of the facility will open.

**Data Quality Checker** 

found with your data.

- 2. Scroll down the right side of the page and below the Metrics Summary and in the Data Quality Checker box select "Check for Possible Errors."
- 3. Select the last day of the year that you want check from the dropdown menu and run the checker.

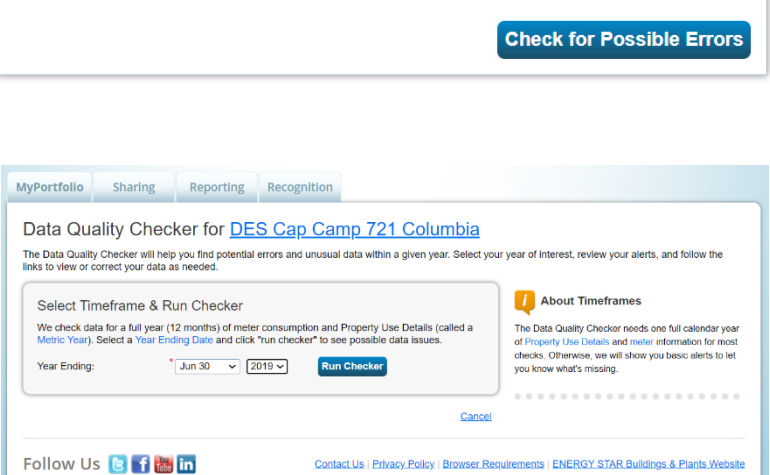

Run a check for any 12-month time period to see if there are any possible errors

- 4. After the checker runs, if there is an error, there will be a red ! with a description of any errors that have been made. Fix the errors identified.
- 5. Go back to the top of the page and enter the second year of the report and run the check again.

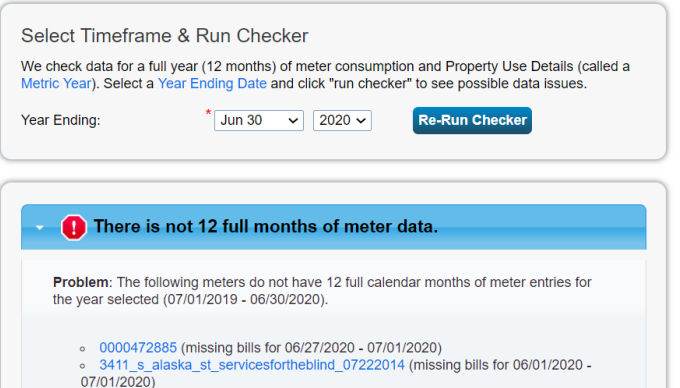

6. Once all of the errors are corrected, go back to the "MyPortfolio" page and complete the steps of this page for each remaining property until all errors have been corrected.

If you need additional help on this subject, you can find more answers in the FQAs on the Portfolio Manage webpage or contact Sharon Nyberg at 360 701-8185 o[r sharon.nyberg@des.wa.gov.](mailto:sharon.nyberg@des.wa.gov)